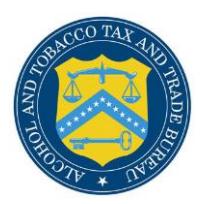

# **Coming Soon in COLAs Online 3.12.4**

The following enhancements in functionality and interface are planned to be released in Version 3.12.4 of the COLAs Online system. Please note, though the images below are representative of the new proposed functionality, they are subject to change prior to release. If you have any questions, please consult the ["What's New"](https://www.ttb.gov/labeling/colas-release-notices.shtml) documentation after 3.12.4 has been released.

Coming Soon in COLAs Online:

### **OMB 5100.31 Update**

The following information will no longer be collected by TTB and be removed from Printable Version and COLAs Online:

- Alcohol Content
- Net Content
- Wine Vintage
- Fax Number

### **New Appellation functionality – Step 2**

- In Step two of the form for domestic wine labels, there is a new way to input the appellation that will help guide users through the process of entering the information and reduce the likelihood of the form needing correction.
- The user has 5 new options for Appellation in a drop-down below (*[Figure 1](#page-1-0)*)
	- o **Select Appellation Option**
		- Default value used for no appellation specification
	- o **Appellation American/Foreign Blend or Other** In this case users are presented with a free text box, as before, to enter the appropriate information.
	- o **Appellation American**

When users select this option, they are done. The system simply stores "American" as the Appellation and users can continue with the form.

- o **Appellation AVA (American Viticultural Areas)** [\(](#page-1-1)
- o [Figure](#page-1-1) *2)*

Users may select the AVAs that are on their label from the list provided by simply typing the first few letters of the AVA to search. They will see a list of possible matches and may then click on the correct value to add it to the form. Users may select more than one AVA, if applicable

o **Appellation by State**

Users may select between **1 and 3** states by selecting from dropdown or typing the first few letters of the state they wish to add to the form and clicking on the correct state when it appears in the list.

o **Appellation by State and County** [\(](#page-1-1)

o [Figure](#page-1-1) *3)*

Users may select between 1 and 3 counties within the same state by typing the first few letters of the name of the county and selecting it from the drop down list.

#### <span id="page-1-0"></span>*Figure 1 – Appellation Options*

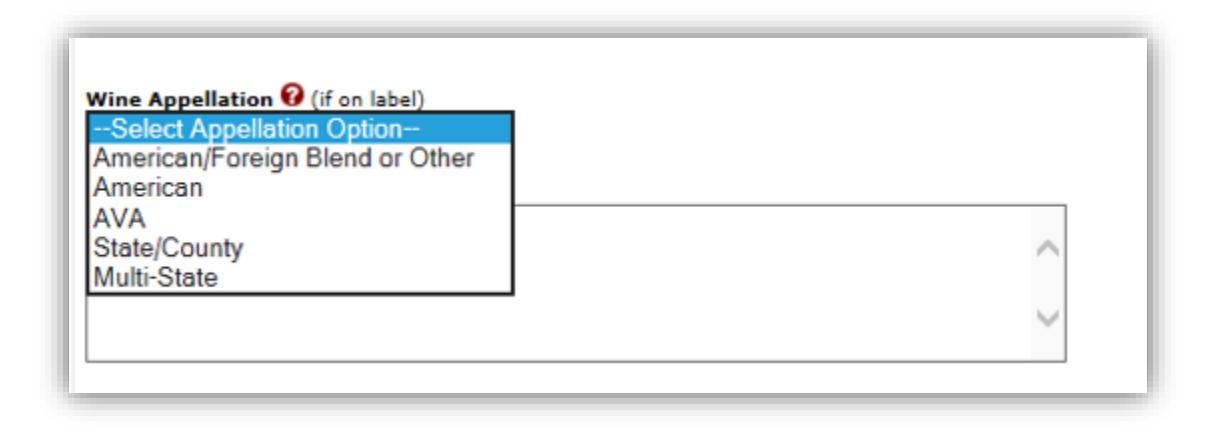

#### <span id="page-1-1"></span>*Figure 2 – Appellation AVA*

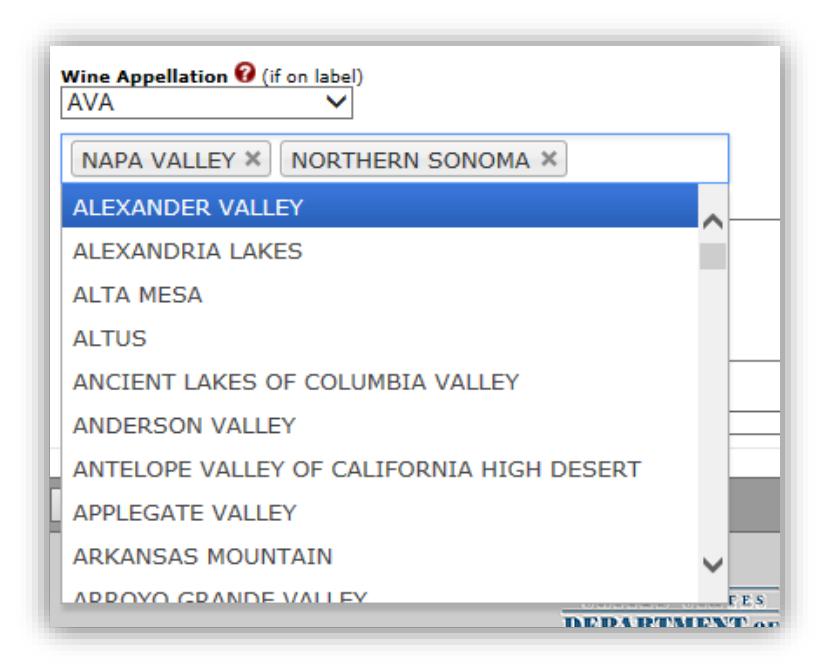

#### *Figure 3 - Appellation by State and County*

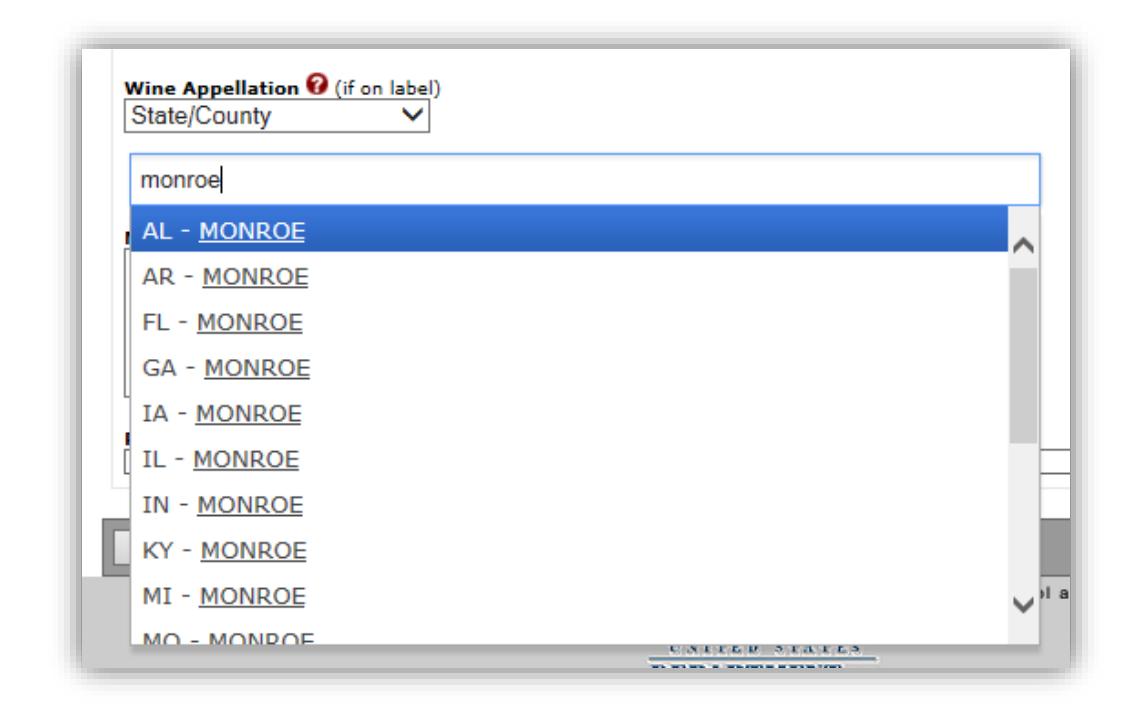

### **Formulas Section Redesign**

- The Formula(s) section will now include **required questions** and guidance to help users more effectively identify when a formula is required to receive approval *[\(Figure](#page-3-0)* 4*).*
	- o There will be a link to the relevant rulings for each commodity.
	- o There will be a phone number to allow users to contact the technical information center.
	- $\circ$  Users will be required to answer two question to help them determine if a formula is required for the application.
	- $\circ$  Users will be directed to attach a formula number from an online submission or an approved paper submission.

<span id="page-3-0"></span>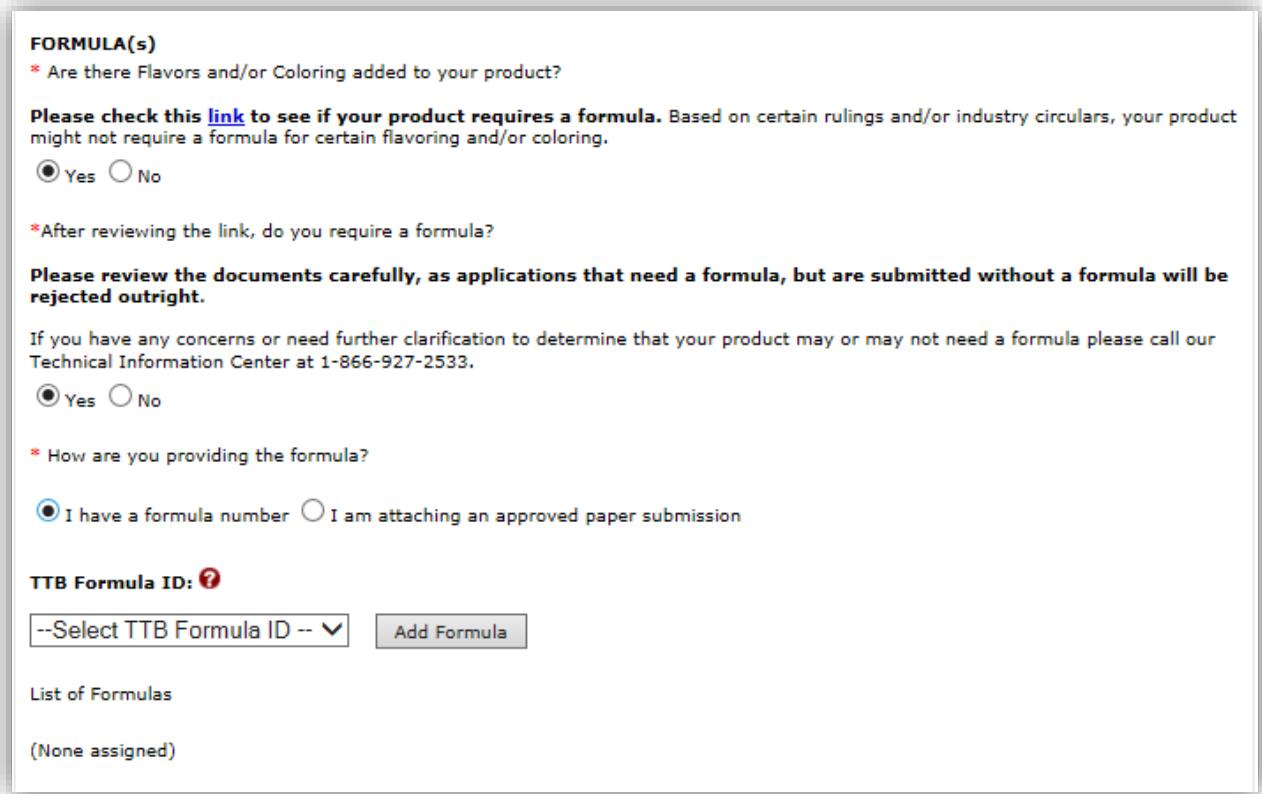

## **TTB Comments section is no longer present**

The TTB comments portion of the form is no longer relevant to users, so it has been removed.